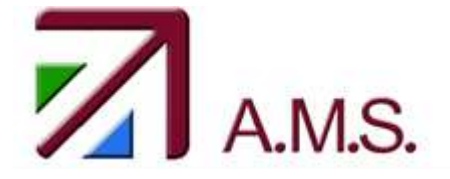

Οδηγίες καταχώρησης αθλητών στο "A.M.S ONLINE REGISTRATION SYSTEM" της Ε.Φ.Ο.Τ

Σας ενημερώνουμε για τα βήματα της ON LINE καταχώρησης των αθλητών του σωματείου σας στο νέο σύστημα της Ε.Φ.Ο.Τ.

Από την στιγμή που θα ανοίξει το σύστημα, μπορείτε να κάνετε οποιαδήποτε αλλαγή θέλετε μέχρι την τελική ημερομηνία και ώρα που προβλέπεται από την ανάρτηση του αγώνα.

#### **ΒΗΜΑ 1**

Πληκτρολογείτε στον browser σας το link <http://archery.org.gr/control/login.php>

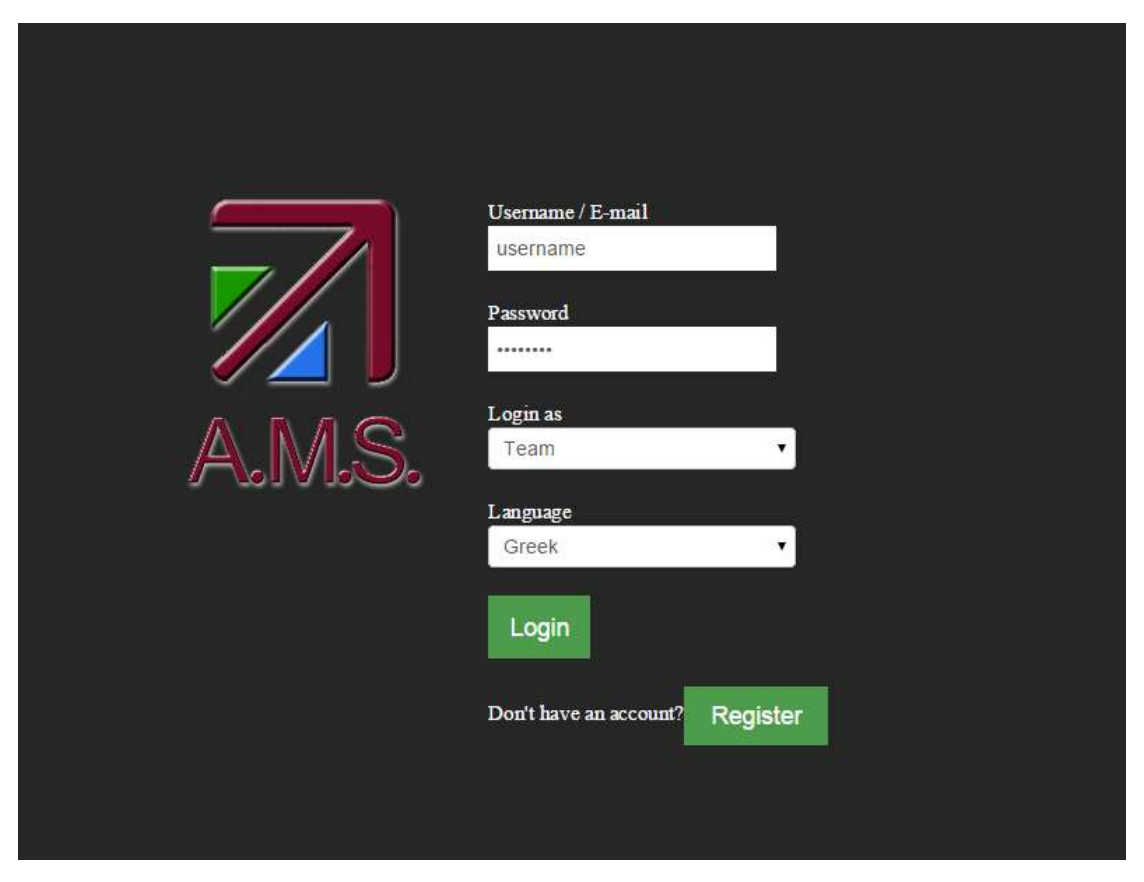

Στην σελίδα που εμφανίζεται, πληκτρολογείτε το username και το password που σας έχει δωθεί από την Ε.Φ.Ο.Τ. και στο πεδίο "login as" επιλέγετε "Team".

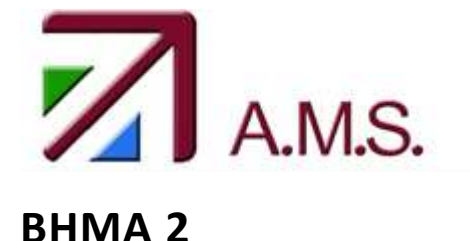

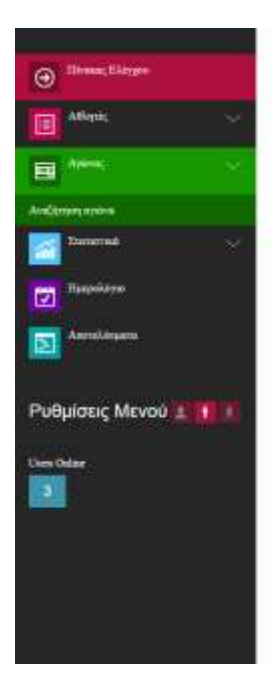

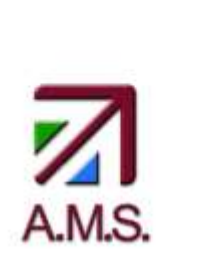

Emproprimeri

### **Archery Management System**

Ver.01.14 Beta

Από το menu στα αριστερά της σελίδας επιλέγετε "Αγώνας" και στη συνέχεια "Αναζήτηση αγώνα".

#### **BHΜΑ 3**

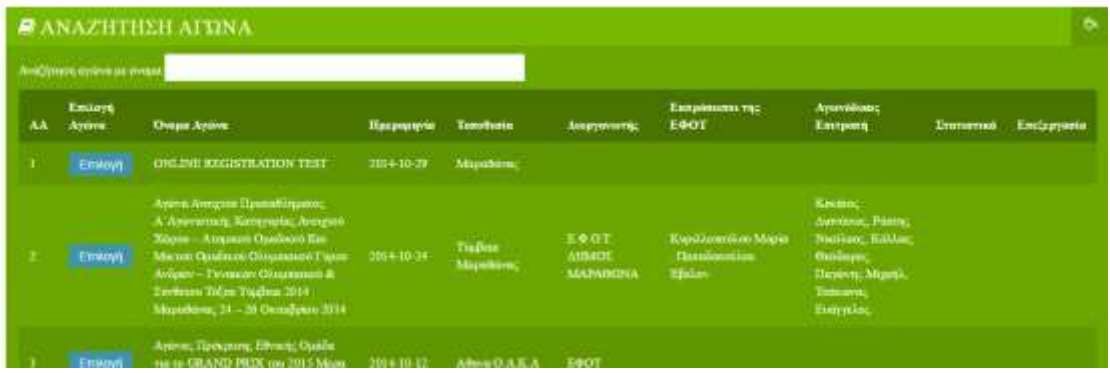

Ύστερα πατάτε "Επιλογή" στον αγώνα, στον οποίο επιθυμείτε να κάνετε εισαγωγή αθλητών.

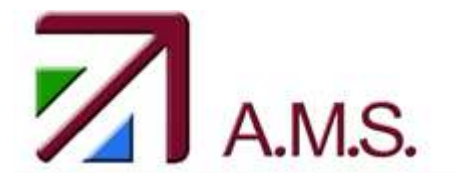

#### **BHMA 4**

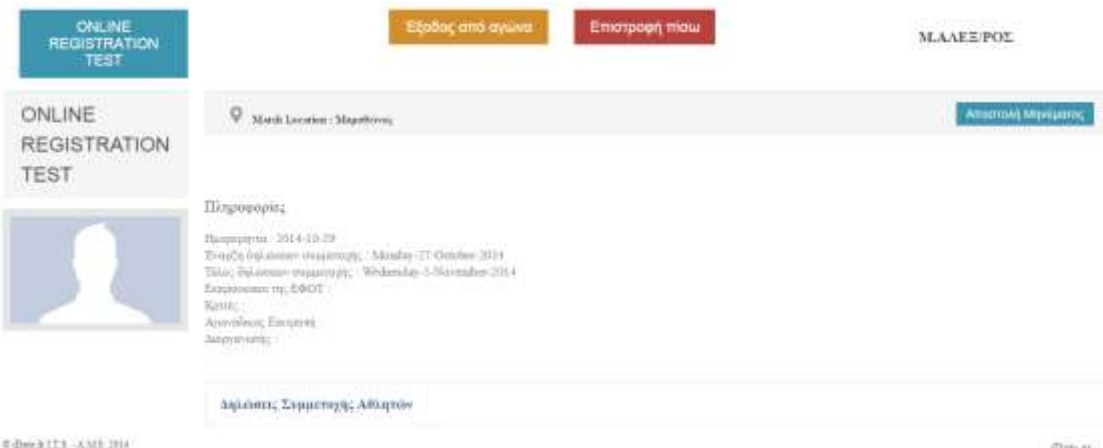

Στη νέα σελίδα που εμφανίζεται, έχετε τη δυνατότητα να δείτε διάφορες πληροφορίες του αγώνα που επιλέξατε και να κάνετε δήλωση συμμετοχής των αθλητών σας πατώντας "Δηλώσεις Συμμετοχής Αθλητών".

#### **ΒΗΜΑ 5**

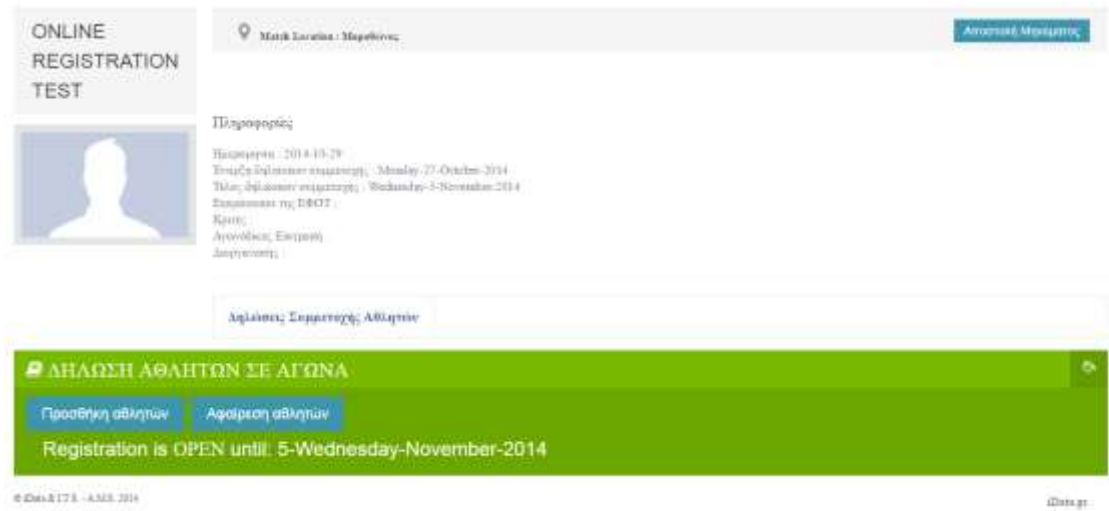

Κατόπιν, εμφανίζεται ένα πλαίσιο, όπου μπορείτε να επιλέξετε "Προσθήκη αθλητών" ή "Αφαίρεση αθλητών".

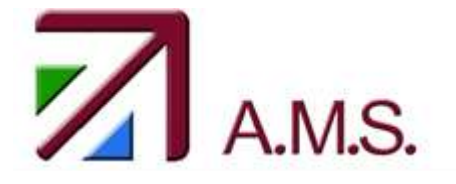

#### **ΒΗΜΑ 6**

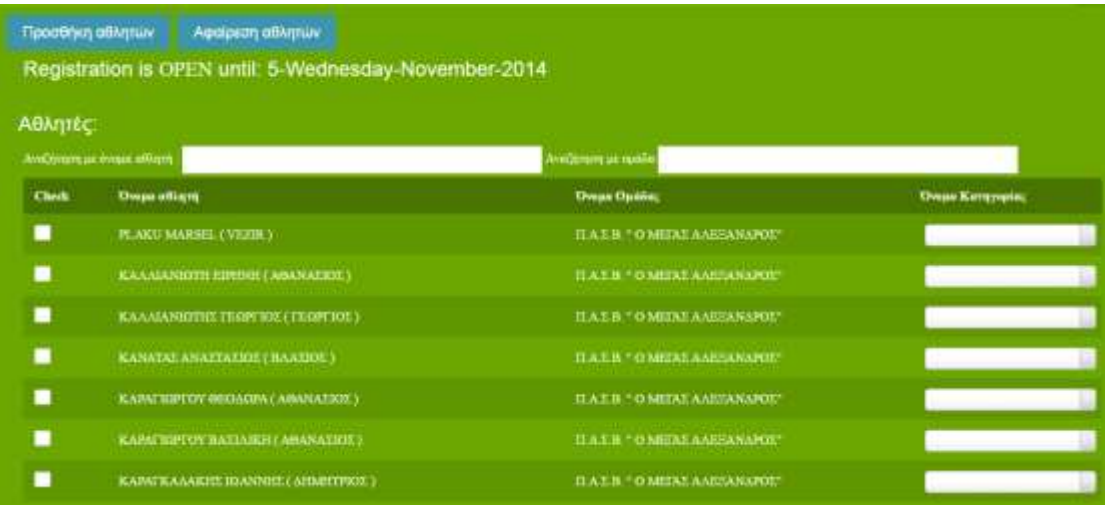

Στη συνέχεια εμφανίζεται το παραπάνω αναπτυσσόμενο πλαίσιο, στο οποίο μπορείτε να δείτε και να επιλέξετε τους αθλητές του συλλόγου σας, καθώς επίσης και να δηλώσετε την κατηγορία στην οποία θα αγωνιστούν. Στο τέλος πατάτε στο κάτω μέρος του πλαισίου "Υποβολή" προκειμένου να καταχωρηθεί η δήλωσή σας.

### **ΒΗΜΑ 7**

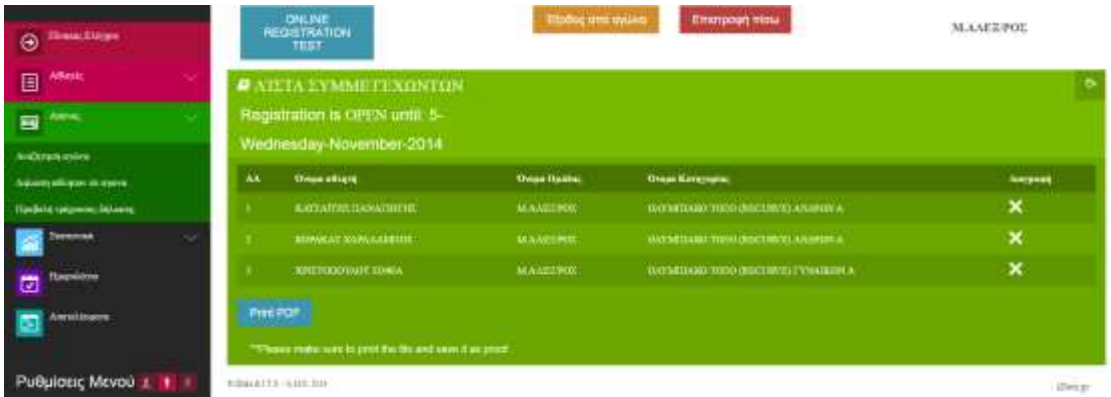

Αφού καταχωρήσετε τη δήλωσή σας, επιλέγετε από το menu αριστερά "Αγώνας" και στη συνέχεια "Προβολή τρέχουσας δήλωσης" για να επιβεβαιώσετε τη δήλωση που έχετε κάνει. Εκεί, μπορείτε, επίσης, να αφαιρέσετε κάποιον αθλητή πατώντας "X" και ακολουθώντας τα παραπάνω βήματα να τον ξανακαταχωρήσετε στον αγώνα με τα σωστά στοιχεία. Τέλος, μπορείτε να εκτυπώσετε την δήλωσή σας επιλέγοντας "print pdf".

#### ΕΥΧΑΡΙΣΤΟΥΜΕ ΚΑΙ ΚΑΛΗ ΑΡΧΗ

ΟΜΑΔΑ ΑΝΑΠΤΥΞΗΣ A.M.S